December 14, 2007

## **Fast Class File**

**Client Data System** 

Volume 125: Creating Key Relationship Definitions

## **To create custom Key Relationship definitions:**

- Open a contact record and click on the **Key Relations** tab.
- Click on the **Add Record** button in the **Key Relations Summary** section.

| Key Relation Summary (All Types) |        |                           |                 |        |  |
|----------------------------------|--------|---------------------------|-----------------|--------|--|
|                                  | Type   | Related                   | <b>Relation</b> | Linked |  |
|                                  | Family | Ackerman, Kathleen,       | Wife            |        |  |
|                                  | Family | Ackerman, Marianne        | Daughter        | ᢦ      |  |
|                                  | Family | Ackerman, Kenneth         | Son             |        |  |
|                                  |        | Business ReHalverson, Joe | Associate       | ⊽      |  |

**Figure 1: The Key Relations Summary section of the Key Relations tab** 

- Search for and select a contact to link to the contact record in focus.
- Click on the **Relationships** button in the **Define Relationships** window.

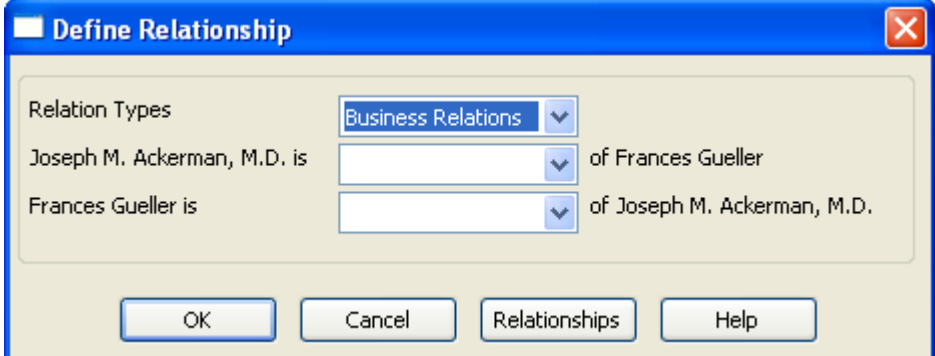

**Figure 2: The Define Relationship window** 

- The **Relationship** summary screen will display with a list of all available relationships.
- Click the **Add Record** button.
- The **Relationship Definition** window will open.

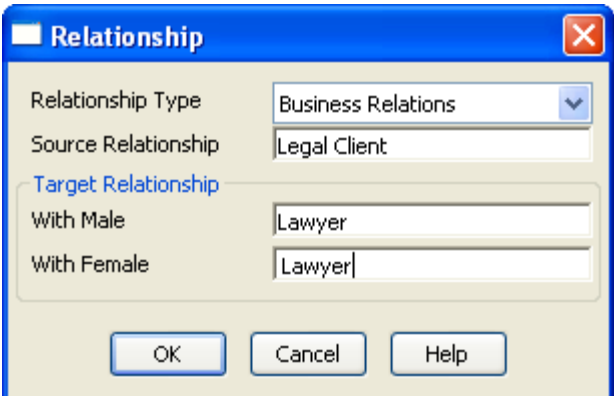

**Figure 3: The Relationship Definition window.** 

- Use the **Relationship Type** Drop-down to select from Family, Business, or Personal Relationship types.
- Define the relationship of the selected Contact to the linked contact in the **Source Relationship** field.
- Define the relationship of the linked Contact to the selected contact in the **Target Relationship** field.
- After defining the new relationship, click **OK**.
- Click the **Add Record** button to launch another **Relationship Definition** window.
- Create the inverse relationship to the relationship created in the first  **Relationship Definition** window.

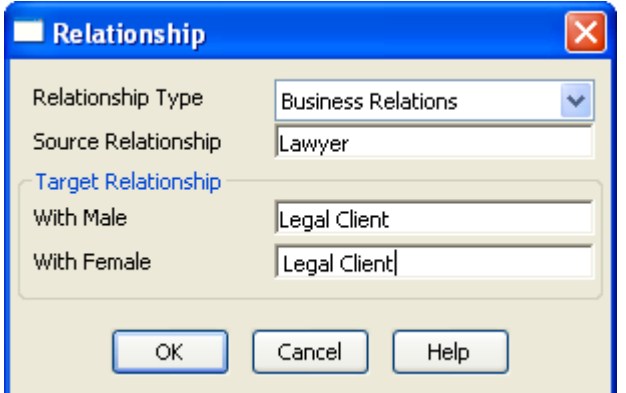

## **Figure 4: The Relationship Definition window (inverse relationship).**

- After defining inverse relationship, click **OK**.
- Refresh the **Relation Types** drop-down by selecting a type other than the one used with the new definition, and then select the type used with the new definition.
- The new relationship definitions will be available in the relationship drop-down fields.
- Create the relationship. Click **OK**.
- The contact records will be linked in the **Key Relation Summary** section of the  **Key Relations** screen with the new relationship.